**ENTE REGIONALE PER IL DIRITTO ALLO STUDIO UNIVERSITARIO DEL PIEMONTE**

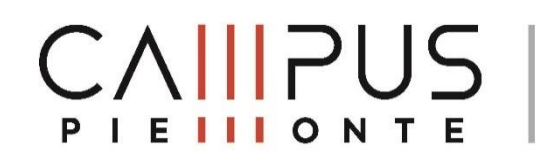

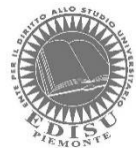

## BENEFICI A.A. 2023/2024

# **HELP DESK: GUIDA ALLA COMPILAZIONE DELLA DOMANDA**

#### **COME POSSO RAGGIUNGERE LA PAGINA WEB DELLO SPORTELLO ONLINE?**

Dal sito EDISU www.edisu.piemonte.it, nella colonna a sinistra *SERVIZI ONLINE*, clicca sulla voce *LOGIN*. Nella pagina successiva clicca sul riquadro "*Borse di studio, Posto letto, Ristorazione Rimborsi e contributi*", si aprirà così la pagina di accesso allo Sportello online. Per una migliore navigazione all'interno dello Sportello Online consigliamo sempre di attivare lo sblocco dei pop-up del sito.

## **COSA TROVO ALL'INTERNO DELLO SPORTELLO ONLINE EDISU?**

Lo Sportello Online è la piattaforma tramite la quale puoi presentare la richiesta di benefici e servizi forniti dall'EDISU Piemonte. Puoi quindi presentare la domanda di **borsa di studio** o **borsa di studio e posto letto**, di **contributo integrativo per la mobilità internazionale** e di **premio di laurea**. Puoi richiedere il **servizio ristorazione** e il rimborso del pagamento della **tassa regionale**. Inoltre, da questa piattaforma puoi verificare lo stato delle tue richieste, le graduatorie per ogni beneficio e presentare eventuali reclami. Puoi anche verificare i movimenti della tua smart card presso le mense e i punti alternativi e ricaricare online la tua smart card.

## **COME POSSO ACCEDERE ALLO SPORTELLO ONLINE?**

Ci sono diversi accrediti per poter accedere allo Sportello online:

- **SPID,** Sistema Pubblico di Identità Digitale: per le studentesse e gli studenti italiani o internazionali residenti in Italia;
- **CIE**, La Carta di Identità Elettronica (CIE) è l'identità digitale certificata dal Ministero per l'Interno;
- **Codice Temporaneo d'Accesso**: per le studentesse e gli studenti internazionali senza residenza in Italia, che non sono in possesso di SPID. Tale codice si richiede a partire da luglio e ha scadenza annuale (scade il 30 giugno 2024).

## **COME POSSO REGISTRARMI COME CODICE TEMPORANEO D'ACCESSO?**

Una volta nella pagina dello Sportello Online EDISU cerca il riquadro denominato *CODICE TEMPORANEO D'ACCESSO* e clicca sulla voce *REGISTRAZIONE*. Dopo aver preso visione dell'informativa per la privacy sul trattamento dei tuoi dati personali clicca sul pulsante AVANTI.

Inserisci i dati anagrafici che ti sono richiesti dalla procedura e conferma il tuo indirizzo e-mail. Presta attenzione a non premere INVIO una volta compilata la pagina, ma utilizza il mouse per cliccare sul pulsante SALVA E CONTINUA.

Dalla richiesta del codice temporaneo d'accesso al suo rilascio da parte di EDISU possono essere necessarie fino a 6 ore. Il richiedente deve tenerne conto nel calcolo della tempistica necessaria per la compilazione e la trasmissione della domanda entro i termini stabiliti dal bando, assumendosene la piena responsabilità.

#### **HO PROVATO A REGISTRARMI COME CODICE TEMPORANEO D'ACCESSO ED È VENUTO FUORI IL WARNING ATTENZIONE: IL CODICE FISCALE NON È CONGRUO CON I DATI ANAGRAFICI, COSA POSSO FARE?**

Dai una rilettura ai dati anagrafici inseriti e al codice fiscale e verifica che sia tutto corretto.

Alcune volte gli studenti alla voce "Comune di nascita" inseriscono il comune di residenza, verifica di aver inserito il comune di nascita.

In caso di omocodia, invece, devi inviare un ticket indicando di avere un codice fiscale per omocodia e devi comunicarci i seguenti dati:

Codice fiscale, Cognome, Nome, Sesso, Data di nascita, comune di nascita, e-mail personale. Ti invieremo via ticket il codice temporaneo d'accesso e una password provvisoria che potrai modificare in seguito.

#### **COME POSSO USARE LO SPID?**

**SPID**, il Sistema Pubblico di Identità Digitale, è il sistema di accesso che consente di utilizzare, con un'identità digitale unica, i servizi online della Pubblica Amministrazione e dei privati accreditati.

Se sei già in possesso di SPID puoi utilizzare tale accredito per accedere allo Sportello Online EDISU. In caso di problemi con lo SPID devi però rivolgerti all'organo preposto per il rilascio dello stesso.

EDISU non può dare assistenza in caso di malfunzionamento dello SPID.

#### **COME POSSO USARE LA CIE?**

**CIE**, la Carta di Identità Elettronica (CIE) è il documento personale che attesta l'identità del cittadino. Dotata di microprocessore, oltre a comprovare l'identità personale, permette l'accesso ai servizi digitali della Pubblica Amministrazione.

Se sei già in possesso della Carta di Identità Elettronica (CIE) puoi utilizzare tale accredito per accedere allo Sportello Online EDISU. EDISU non può dare assistenza in caso di malfunzionamento della CIE.

#### **NON SONO ANCORA IMMATRICOLATO, POSSO COMPILARE LA RICHIESTA DI BORSA DI STUDIO E SERVIZIO ABITATIVO O SOLA BORSA DI STUDIO?**

Al momento della compilazione della richiesta benefici non devi obbligatoriamente essere iscritto ad un ateneo piemontese (art. 9 del bando), l'importante è presentare la richiesta benefici entro la scadenza stabilita dal bando di concorso e in seguito immatricolarsi entro la scadenza per l'immatricolazione stabilita dal tuo ateneo (in ogni caso non oltre la scadenza per l'immatricolazione fissata da EDISU Piemonte).

#### **COSA DEVO AVERE PRIMA DI INIZIARE A COMPILARE LA DOMANDA DI BORSA DI STUDIO?**

Prima di iniziare la compilazione della domanda devi avere sottomano il codice del protocollo della DSU che hai sottoscritto per avere l**'ISEE** o il codice dell'Attestazione ISEE rilasciata dal CAAF o dal sito dell'INPS. Se invece hai dei redditi all'estero devi sottoscrivere un ISEE Parificato e durante la domanda web dovrai inserire il codice di protocollo del parificato. Per maggiori informazioni in merito alla documentazione economica da presentare ti invitiamo a leggere le relative FAQ (*ISEE/ Requisiti economici*) nel Servizio Ticketing e l'art. 6 del Bando di concorso EDISU.

Come caratteristiche tecniche: devi avere una connessione web, devi aver installato nel tuo PC Acrobat Reader (scaricabile gratuitamente) e devi consentire lo sblocco dei pop-up dal nostro sito. Se compili la richiesta benefici con l'accredito CODICE TEMPORANEO D'ACCESSO, alla fine della compilazione ti sarà richiesto di scaricare dei moduli, di stamparli, firmarli di proprio pugno, scansionarli e allegarli alla domanda web prima di trasmetterla.

#### **CARRIERA ALIAS E RICHIESTA DI BORSA DI STUDIO**

Qualora tu abbia attivato una carriera alias presso l'ateneo compila la domanda di borsa di studio con SPID O CIE, trasmetti la domanda online e scrivici un ticket nella sezione HELPDESK comunicandoci anche l'anagrafica alias oltre all'anagrafica dell'accredito SPID O CIE.

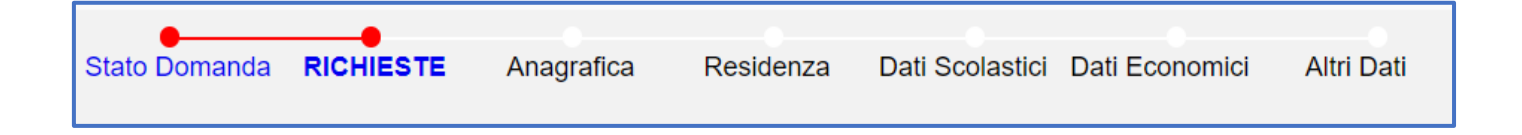

## **DOMANDA WEB: RICHIESTE**

In questa pagina devi selezionare le informazioni in merito alla tua richiesta di borsa di studio: tieni presente che devi inserire le informazioni in merito all'anno accademico che andrai a frequentare dal prossimo settembre.

Quindi se a settembre ti immatricolerai per la prima volta in un corso di laurea, laurea magistrale, laurea magistrale a ciclo unico, seleziona **PRIMO ANNO**, invece se a settembre ti iscriverai ad un anno di corso successivo al primo devi selezionare **ANNO SUCCESSIVO**. Non interessa se questo è il primo anno che chiedi i benefici EDISU, se sei già iscritto ad un ateneo devi selezionare la voce anno successivo.

Se presenti la tua richiesta benefici come solo **ulteriore semestre** (quindi solo settimo semestre di laurea, solo quinto semestre di laurea magistrale oppure solo ultimo semestre di laurea magistrale a ciclo unico), devi selezionare la voce ANNO SUCCESSIVO. Invece se ti sei immatricolato alla laurea triennale nel 2020/2021 e vuoi presentare domanda di borsa di studio per il 2023/2024 ti rimandiamo allo schema sotto riportato.

## **COME CAPIRE SE PRESENTARE DOMANDA DI PRIMO ANNO DI MAGISTRALE O ULTIMO SEMESTRE DI LAUREA SE SEI IMMATRICOLATO ALLA LAUREA TRIENNALE NEL 2020/2021**

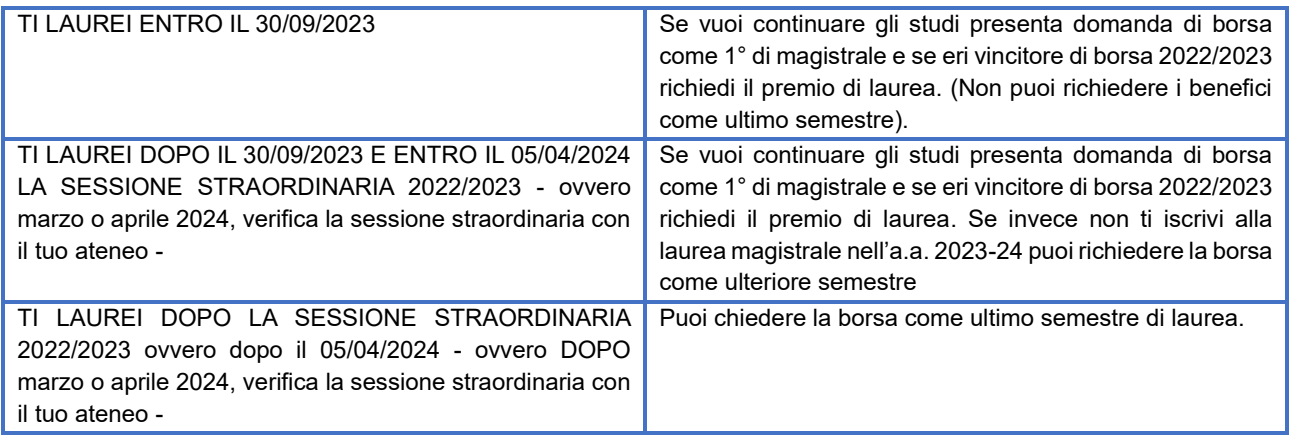

Infine, nella pagina richieste devi selezionare il tipo di beneficio che vuoi richiedere: solo la **borsa di studio** e il **servizio ristorazione** (sempre incluso nei benefici) oppure, oltre la borsa di studio e il servizio ristorazione, anche il **servizio abitativo**  presso le residenze EDISU.

Le informazioni inserite in questa pagina possono essere modificate tramite lo strumento **MODIFICA DATI**, che si attiva dopo aver trasmesso la richiesta benefici. La modifica può essere effettuata una sola volta, entro il termine per la presentazione della domanda.

La frase presente in fondo alla pagina "*Autorizzo EDISU a visualizzare i dati da me inseriti in fase di compilazione della procedura al fine di fornirmi assistenza nella compilazione e i dati presenti all'interno dello sportello online*" autorizza gli operatori EDISU o incaricati da EDISU ad offrirti assistenza in fase di compilazione della richiesta benefici.

Dopo aver compilato la pagina premi con il mouse il pulsante *SALVA E CONTINUA* in fondo a destra per andare alla pagina successiva.

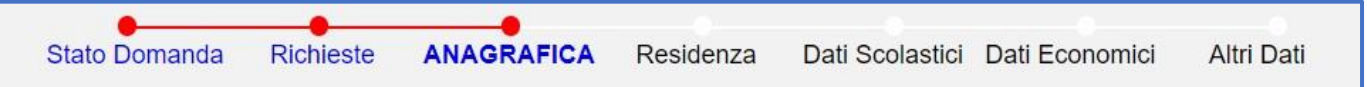

## **DOMANDA WEB: DATI ANAGRAFICI**

In questa pagina trovi i tuoi **dati anagrafici** di cui EDISU è in possesso.

I campi ingrigiti non possono essere modificati dallo studente (Cognome, nome, data di nascita, comune di nascita e codice fiscale), pertanto se hai cambiato i tuoi dati anagrafici e sei in possesso di un nuovo codice fiscale rilasciato dall'Agenzia delle entrate devi inviare un ticket allegando tale documentazione e spiegando che chiedi un aggiornamento dell'anagrafica. Ricorda che ogni eventuale modifica dell'anagrafica deve essere tempestivamente comunicata ad EDISU e al tuo ateneo. Se invece la tua cittadinanza è cambiata allora puoi selezionare dal campo Cittadinanza quella attuale.

Nella pagina web è inoltre presente un box la cui compilazione è riservata esclusivamente agli **studenti disabili o invalidi**. Se sei uno studente disabile con una invalidità riconosciuta di almeno 66% oppure se sei uno studente in possesso del riconoscimento della disabilità della legge 104/92 art. 3 comma 1 e art. 3 comma 3 puoi compilare questo spazio. Devi inserire la spunta in merito al tipo di disabilità. Se al momento della presentazione della domanda non hai con te una scansione della documentazione sulla disabilità puoi procedere senza obbligatoriamente allegarla. Tuttavia, dovrai consegnarla appena possibile inviando un ticket nella sezione *05. STUDENTI DISABILI* del Servizio Ticketing. Se non lo consegnerai non verrà considerata la disabilità nelle graduatorie provvisorie di borsa di studio e dovrai consegnarlo in fase di reclamo.

Se hai selezionato di avere una cittadinanza di uno dei paesi componenti dell'Unione Europea devi selezionare lo stato in cui risiede la tua famiglia.

Se hai selezionato di avere una cittadinanza Extra-UE devi selezionare lo stato in cui risiede la tua famiglia. Dopo che hai selezionato la cittadinanza Extra-UE nella pagina compare un box che devi compilare esclusivamente se sei uno studente in stato di **protezione internazionale** (rifugiato politico, protezione sussidiaria, protezione umanitaria/speciale). Dopo aver selezionato dal menu a tendina la tua condizione devi obbligatoriamente allegare il documento rilasciato dagli organi italiani che attesti il tuo status. Qualora il documento dovesse scadere dovrai inviare un ticket nella sezione *04. STUDENTI INTERNAZIONALI* del Servizio Ticketing allegando il documento aggiornato.

Se sei uno studente internazionale e richiedi la borsa di studio in qualità di primo anno, ti verranno chieste le informazioni sul possesso del visto o del permesso di soggiorno. Dovrai indicare se hai richiesto il visto per l'iscrizione all'a.a. 2023/2024, se hai già il permesso di soggiorno valido oppure se hai un permesso di soggiorno scaduto e ne hai richiesto il rinnovo.

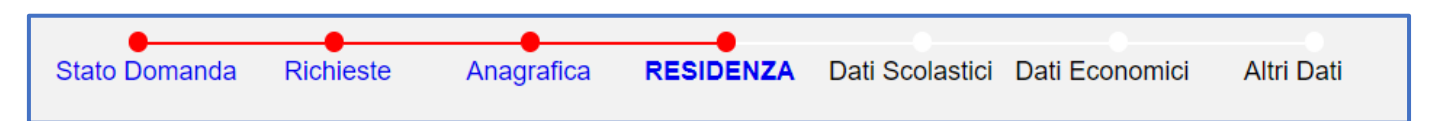

## **DOMANDA WEB: RESIDENZA E DOMICILIO**

Inserisci le informazioni aggiornate in merito alla tua residenza. Se il tuo domicilio è diverso da quello della residenza provvedi a compilare anche quei campi.

Ricordati di inserire il tuo numero di cellulare personale, in modo da poterci permettere di contattarti in caso di necessità. In caso di gestore di rete mobile non italiano si prega di inserire anche il prefisso internazionale.

Le informazioni inserite in questa pagina possono essere modificate tramite lo strumento **MODIFICA DATI**, che si attiva dopo aver trasmesso la richiesta benefici. La modifica può essere effettuata una sola volta, entro il termine per la presentazione della domanda. **Attenzione: nel campo INDIRIZZO non possono essere inseriti caratteri particolari ad eccezione del campo "/".**

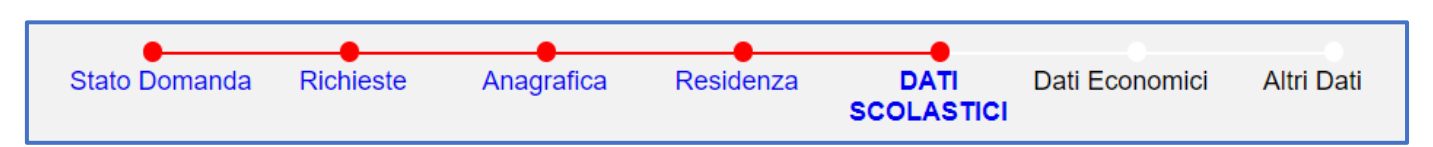

## **DOMANDA WEB: DATI SCOLASTICI**

In questa pagina devi inserire le informazioni in merito alla carriera accademica che frequenterai dal mese di settembre in poi. Se nella pagina *richieste* hai inserito di chiedere i benefici per un **primo anno** di corso, in questa pagina vedrai già l'anno accademico di prima immatricolazione impostato automaticamente e la dicitura "iscrizione al primo anno".

Al contrario, se nella pagina *richieste* hai inserito di richiedere i benefici per un **anno successivo** vedrai il campo "anno accademico" in bianco e dovrai compilarlo tu. **Attenzione**: se negli anni hai fatto dei passaggi di corso o dei trasferimenti di ateneo, ti consigliamo di leggere l'art. 14 del bando che definisce i requisiti degli anni successivi in base all'anno accademico di prima immatricolazione (soprattutto l'art. 14 comma 4 per l'identificazione dell'anno accademico in seguito a passaggi di corso o trasferimenti).

**Inserisci il numero di matricola solo ed esclusivamente se è quella rilasciata dall'ateneo piemontese. Se non hai ancora una matricola lascia il campo in bianco. EDISU Piemonte ti assegnerà una matricola provvisoria ai fini dei propri sistemi che sarà poi soprascritta nel momento in cui faremo i controlli d'ufficio con gli atenei.**

Nel riquadro sottostante dovrai inserire le informazioni circa il corso di laurea che andrai a frequentare. Devi iniziare a selezionare le informazioni dal menu a tendina *a)* **ATENEO**, in seguito il *b)* **TIPO CORSO** (laurea, laurea magistrale a ciclo unico o laurea magistrale), in seguito troverai *c)* l'**ELENCO DEI CORSI** in base alle opzioni precedentemente inserite, la lista dei corsi visibile è quella che ci è stata comunicata dall'ateneo e aggiornata nel mese di giugno. Presta attenzione a inserire il *nome del corso* e non il nome dell'indirizzo (curriculum) del corso. Qualora il tuo corso non fosse presente inviaci un ticket e avvieremo le verifiche con l'ateneo per avere le informazioni circa l'istituzione del nuovo corso.

Se devi sostenere dei test e non sei sicuro che il corso a cui effettivamente ti iscriverai sia quello che stai inserendo non temere, puoi effettuare in seguito le modifiche.

Tieni in mente che, soprattutto in caso tu richieda il servizio abitativo, il momento in cui segnali la modifica del corso è fondamentale: se la notifichi entro l'elaborazione delle graduatorie provvisorie del servizio abitativo tramite la **modifica dati** (art. 7 comma 5.1 del bando EDISU) oppure tramite la procedura di **reclamo** delle graduatorie del servizio abitativo (art. 7 comma 6 del bando EDISU) allora potrai essere inserito correttamente nelle graduatorie nel nuovo corso ed eventuale nuova sede comunicata. Se comunichi il nuovo corso o la nuova sede di studi in un momento successivo alla pubblicazione delle graduatorie definitive di servizio abitativo, allora sarai reinserito alla fine delle *graduatorie uniche di scorrimento* relative alla nuova sede di corso.

La *d)* **SEDE DEL CORSO** potrebbe essere a scelta dello studente. Se frequenti un corso che l'ateneo ci ha dichiarato essere un corso integralmente a distanza non potrai inserire una sede di corso di studi, e la dicitura sarà "*teledidattica*". Gli studenti iscritti a tali corsi ai fini della tipologia di studente e dell'importo della borsa di studio sono considerati studenti "in sede".

*e)* **IMPEGNO**: devi selezionare l'impegno con cui intendi iscriverti presso l'Ateneo. Ti chiediamo di fare attenzione a questo dato: rispetta la dichiarazione fatta a EDISU al momento dell'iscrizione in ateneo. Qualsiasi variazione di questo dato, successiva all'elaborazione delle graduatorie, può compromettere l'assegnazione del beneficio richiesto.

Per ulteriori informazioni leggi l'art. 5 del bando EDISU che indica gli importi di borsa sulla base della tipologia di iscrizione. *f)* **DURATA LEGALE DEL CORSO**: il dato comparirà automaticamente in base al tipo corso e al corso selezionato.

#### **COME CAPIRE SE PRESENTARE DOMANDA DI PRIMO ANNO DI MAGISTRALE O ULTIMO SEMESTRE DI LAUREA**

Se il tuo anno di prima immatricolazione è il 20/21 e stai compilando la domanda come ULTIMO SEMESTRE di Laurea (o 19/20 in caso di studenti con disabilità) dovrai inserire, nel box apposito visualizzabile nella pagina, l'informazione sulla data di conseguimento della laurea.

Nel caso in cui scegliessi l'opzione:

a) Conseguirò la laurea entro il 30 settembre

Stai richiedendo i benefici per l'ulteriore semestre con conseguimento del titolo entro il 30 settembre. Se tale dichiarazione verrà confermata verrai escluso **[1].** Se intendi proseguire gli studi torna nella sezione "Richieste" e modifica la domanda in primo anno di laurea magistrale. Conseguendo il titolo entro il 30/09 potrai chiedere il premio di laurea se hai vinto la borsa di studio 2022/2023. Se non ti sei ancora laureato e non sei sicuro di laurearti entro il 30/09 allora opta per "Conseguirò la laurea dopo il 30/09".

**[1] Si può richiedere il beneficio come ultimo semestre solo se si consegue il titolo triennale dopo il 05/04/2024.**

b) Conseguirò la laurea dopo il 30/09 ed entro la sessione straordinaria dell'a.a. 22/23

Stai dichiarando che conseguirai la laurea dopo il 30 settembre ma entro la sessione straordinaria dell'a.a. 22/23, non ti è quindi possibile richiedere il beneficio come ultimo semestre ma dovrai compilare la domanda per un PRIMO ANNO DI MAGISTRALE con i dati del corso di laurea magistrale

#### • **SPUNTA "INTENDO INDICARE UN SECONDO CORSO A CUI SONO ISCRITTO PER OTTENERE L'INCREMENTO DEL 20% DELLA BORSA"**

Gli studenti che sono iscritti contemporaneamente a due corsi di laurea (a scelta tra: laurea, laurea magistrale a ciclo unico o laurea magistrale oppure a un diploma accademico di primo e secondo livello) possono ottenere un incremento della borsa di studio Edisu del 20%. Nota bene:

- è possibile richiedere l'incremento soltanto per corsi frequentati presso atenei e AFAM nella cui iscrizione viene pagata la tassa regionale per il diritto allo studio.

- non puoi richiedere la borsa di studio in un altro ente per il diritto allo studio per il corso per il quale stai chiedendo l'incremento della borsa di studio a Edisu Piemonte.

Per maggiori informazioni in merito alla richiesta e all'erogazione dell'incremento verifica gli artt. 12 e 14 del bando.

Come compilare la pagina:

Se richiedi i benefici per un secondo corso di laurea:

- a) in Piemonte: devi selezionare il campo Ateneo, il campo tipo corso, dipartimento e corso di laurea indicando i dati del secondo corso a cui sei iscritto o a cui intendi iscriverti. Effettueremo le verifiche d'ufficio. In caso non avessi ancora il numero di matricola lascia il campo vuoto.
- b) In un'altra regione italiana: devi selezionare la Regione in cui ha sede l'ateneo a cui sei iscritto o intendi iscriverti, l'ateneo e il tipo corso (laurea, laurea magistrale a ciclo unico e laurea magistrale). **ATTENZIONE: i campi "DIPARTIMENTO" e il campo "CORSO DI LAUREA" sono campi a testo libero, assicurati quindi di trascrivere con precisione ed esattezza i dati richiesti. Qualora i dati non fossero correttamente trascritti potremmo avere poi difficoltà nell'accertare la tua situazione e l'erogazione dell'incremento del 20%.**

Qualora non trovassi il tuo ateneo nella lista degli atenei presenti nella tabella web ti chiediamo di aprire un ticket nella sezione HELPDESK comunicando: la Regione in cui ha sede l'ateneo e il nome dell'ateneo inserendo anche un link della pagina web del sito dell'ateneo. Ricorda che devi aver pagato la tassa regionale del diritto allo studio nel secondo ateneo per aver diritto all'incremento.

c) Se sei iscritto in una università telematiche seleziona la voce "Università telematiche" e seleziona il tuo ateneo. Qualora non trovassi il tuo ateneo nella lista degli atenei presenti nella tabella web ti chiediamo di aprire un ticket nella sezione HELPDESK comunicando: il nome dell'ateneo inserendo anche un link della pagina web del sito dell'ateneo. Ricorda che

IN CASO DI PROBLEMI TECNICI DURANTE LA COMPILAZIONE PUOI CONTATTARE IL SERVIZIO HELPDESK ALLO 011 6522701 - Dal lunedì al venerdì con orario 9-12,30 e 13,00-16,30

Se compili la richiesta dell'incremento per un'iscrizione ad un anno successivo al primo oltre ai dati accademici devi anche inserire il numero dei cfu che hai conseguito nel secondo corso alla data del 10 Agosto e per raggiungere i requisiti di merito NON puoi utilizzare i cfu bonus.

Non può essere richiesto l'incremento del 20% per l'iscrizione presso atenei esteri.

Le informazioni inserite in questa pagina possono essere modificate dallo studente tramite lo strumento **MODIFICA DATI**, che si attiva dopo aver trasmesso la richiesta benefici. La modifica può essere effettuata una sola volta, entro il termine per la presentazione della domanda.

EDISU effettua il 100% dei controlli delle dichiarazioni degli studenti per verificare la correttezza delle informazioni. Qualora l'iscrizione non dovesse combaciare con il corso inserito in questa pagina, EDISU provvederà a modificarlo inserendo lo studente nel giusto corso e conseguentemente nella giusta graduatoria.

## **DOMANDA WEB: CONVALIDE**

All'interno di questa sezione puoi dichiarare se sei in attesa di convalide o se l'hai ottenuta. Apri la relativa sezione per avere maggiori informazioni.

• **ERASMUS**

Questa sezione è riservata solo agli studenti che hanno svolto un programma di mobilità internazionale durante l'a.a. 2022/2023.

Gli studenti che hanno svolto tali progetti possono ritrovarsi ad avere le registrazioni degli esami svolti all'estero anche dopo la data del 10 Agosto, soprattutto se il periodo di mobilità si è concluso nei mesi estivi. Perché EDISU possa effettuare correttamente la ricerca di questi esami nei database degli atenei lo studente deve compilare correttamente la pagina in base alla propria condizione. È anche possibile che la condizione dello studente che si ritrova a compilare questa pagina possa modificarsi rapidamente, pertanto ti ricordiamo che le informazioni qui inserite possono in seguito essere modificate tramite la procedura di "modifica dati" oppure tramite la procedura di "reclamo" o ancora via ticket qualora le due procedure precedenti non fossero più attive.

a. Sei uno studente che nel 2022/2023 ha svolto un programma di mobilità internazionale e non ha ancora ricevuto il riconoscimento dei crediti?

Durante la compilazione della pagina Convalide/Progetto di mobilità internazionale inserisci il giorno di partenza ed il giorno di ritorno della mobilità, il sistema automaticamente calcolerà 5 cfu per ogni mese che hai svolto all'estero. Se al momento della compilazione della richiesta ti trovi ancora in mobilità inserisci la data prevista del rientro. Questi cfu che ti sono affidati al sistema sono provvisori, ti permettono di avere i requisiti per poter aver accesso alle graduatorie EDISU ma nel momento in cui otterrai la convalida saranno sostituiti con i valori reali.

Prima dell'elaborazione della graduatoria provvisoria EDISU verifica il periodo dichiarato dallo studente con gli uffici incoming/mobilità degli atenei. Se il tuo progetto non è seguito strettamente da questo ufficio ma è seguito direttamente dal tuo dipartimento, allora molto probabilmente il periodo di mobilità non sarà riscontrato. Il mancato accertamento di questo periodo comporterà che i 5 cfu per mese assegnati dal sistema non saranno inseriti per il calcolo del merito per la graduatoria provvisoria. Se dovessi trovarti in questo caso ti consigliamo di presentare un reclamo e di comunicarci il nome del docente che segue il progetto in modo da poter verificare con lui il periodo della mobilità.

Qualora al momento dell'elaborazione della graduatoria provvisoria non vi sia la convalida lo studente andrà nella graduatoria provvisoria con i valori affidati dal sistema, questo solo se le date di partenza e ritorno del progetto siano state comunicate dall'ufficio incoming.

Qualora al momento dell'elaborazione della graduatoria definitiva non vi si la convalida allora lo studente sarà inserito nella graduatoria definitiva con i valori affidati dal sistema, questo solo se le date di partenza e ritorno del progetto siano state comunicate dall'ufficio incoming.

Prima dell'elaborazione del pagamento della seconda rata EDISU verificherà la convalida, qualora non fosse riscontrata allora si procederà ad una verifica ulteriore con il contatto con la segreteria del Dipartimento, qualora non ci fosse un'eventuale convalida allora si provvederebbe alla revoca della borsa di studio eventualmente assegnata.

In generale una volta ottenuta la convalida dei crediti degli esami EDISU ricalcolerà il merito dello studente alla luce dei nuovi dati di merito: se lo studente non dovesse soddisfare i requisiti di merito richiesti dal bando, allora EDISU provvederà alla revoca della borsa di studio eventualmente assegnata.

b. Sei uno studente che nel 2022/2023 ha svolto un programma di mobilità internazionale e hai ricevuto la convalida dei crediti ma la data della convalida e dei crediti nel tuo libretto universitario online è successiva al 10 Agosto?

In questo caso devi compilare i campi **cfu punteggio** e **media** in maniera autonoma procedendo al calcolo del merito di questi esami.

Non sai come si calcolano questi elementi?

Per i cfu devi sommare il valore dei cfu di ogni esame;

il punteggio di merito si ottiene moltiplicando i cfu per il voto di ogni esame e sommando tutti i parziali ottenuti.

la media si ottiene suddividendo il punteggio per la somma dei cfu.

Trovi un esempio di calcolo nell'immagine dell'art. 16 comma 2 del bando EDISU e più avanti in questa guida nella sezione AUTOCERTIFICAZIONE DI MERITO.

c. Sei uno studente che nel 2022/2023 ha svolto un programma di mobilità internazionale e hai ricevuto la convalida dei crediti e la data della convalida e dei crediti nel tuo libretto universitario online è entro il 10 Agosto?

Ti basterà inserire le informazioni degli esami all'interno dell'autocertificazione di merito generale che trovi più avanti.

#### • **CARRIERA ESTERA**

Con riconoscimento di carriera estera si intendono gli esami svolti in atenei stranieri ma non in fase di mobilità, ovvero se hai già conseguito o sostenuto degli esami presso un ateneo straniero ma eri immatricolato presso tale ateneo e non uno piemontese.

Se hai solo richiesto la convalida ma il tuo ateneo ancora non ha deliberato in merito, seleziona la voce "*in attesa di delibera*". Potrai in seguito presentare una "modifica dati" per comunicarci l'avvenuta convalida oppure potrai segnalarcelo via "reclamo" o ancora via ticket.

Presta attenzione alle conseguenze del riconoscimento della carriera estera nella tua attuale perché il riconoscimento di questi esami comporta un'abbreviazione dei crediti che dovrai sostenere nel percorso universitario e pertanto EDISU potrebbe modificare il tuo anno accademico di prima immatricolazione ai fini della richiesta di borsa di studio. Per avere maggiori informazioni leggi in maniera approfondita leggi l'**art. 14 comma 5** del Bando.

Se hai già ottenuto la convalida, anche in un anno accademico precedente a quello in corso, devi comunicare quanti esami ti sono stati convalidati pertanto devi compilare l'autocertificazione di merito presente in questa pagina con tutti gli esami che ti sono stati riconosciuti. Se non ti è stato assegnato un voto agli esami convalidati allora spunta la casella "*Superato*". Invece se ti è stato assegnato un voto inserisci l'esame con la relativa valutazione dell'ateneo.

EDISU effettua il 100% dei controlli delle dichiarazioni degli studenti per verificare la correttezza delle informazioni. Qualora l'informazione non dovesse combaciare con quanto inserito in questa pagina, EDISU provvederà a correggere l'informazione nel proprio database per una corretta elaborazione delle graduatorie.

#### • **TRASFERIMENTO DI ATENEO**

Questa sezione è riservata solo agli studenti che svolgeranno un trasferimento da un ateneo non piemontese ad un ateneo piemontese o tra atenei piemontesi tra l'a.a. 2022/2023 e il 2023/2024.

Prima di richiedere il trasferimento leggi attentamente l'**art. 14 comma 4** del bando. Questo perché effettuando un trasferimento tutti gli esami precedentemente sostenuti potrebbero non essere riconosciuti dalla nuova struttura di riferimento e potresti non avere i requisiti per la richiesta dei benefici. Tieni infatti in mente che lo studente che fa un trasferimento da un ateneo non piemontese ad un ateneo piemontese o tra atenei piemontesi mantiene sempre l'anno accademico di prima immatricolazione, ad esempio: se ti sei immatricolato nel 2022/2023 al Politecnico di Torino e nel 2023/24 effettui un trasferimento all'Università degli studi di Torino, il tuo a.a. di prima immatricolazione non è modificato, è sempre il 2022/2023 ed è da tale anno che EDISU stabilisce quanti devono essere i cfu superati al 10 agosto per richiedere i benefici (art. 14 comma 2).

Ricordati inoltre che non è sufficiente chiedere il trasferimento ma bisogna anche chiedere esplicitamente il riconoscimento dei crediti, accertati di effettuare correttamente queste operazioni con la segreteria studenti del tuo dipartimento.

È necessario comunicare correttamente ad EDISU le informazioni in merito al tuo trasferimento in maniera tempestiva perché saremo noi a comunicare la lista degli studenti borsisti che hanno richiesto il trasferimento e in questo modo la segreteria cercherà, per quanto possibile, di far valutare dalle commissioni dei corsi di laurea le delibere degli studenti borsisti il prima possibile, secondo le scadenze del bando EDISU.

Dopo aver visto queste premesse vediamo come compilare correttamente questa pagina web.

Se hai intenzione di chiedere trasferimento allora dichiara di essere in attesa della convalida selezionando la voce "*in attesa di convalida*".

Nell'autocertificazione di merito inserisci solo gli esami che hai sostenuto al 10 agosto e che ritieni possano esserti riconosciuti dalla nuova struttura di riferimento.

Se hai già chiesto la convalida e l'hai già ottenuta allora seleziona la voce "*ho ottenuto la convalida*".

Se nel momento in cui trasmetti la domanda non hai ancora ottenuto la convalida, sei tenuto a comunicare l'avvenuto riconoscimento dei crediti in una fase successiva tramite **RECLAMO** (reclamo di merito – trasferimento da altro ateneo) oppure tramite **TICKET**. Consigliamo agli studenti di allegare sempre la loro delibera di riconoscimento in modo da velocizzare la verifica.

Se sei uno studente di Unito e hai ricevuto la convalida dei crediti ma alcuni degli esami ti sono stati riconosciuti agli anni successivi a quello a cui sei attualmente iscritto (ad esempio frequenti attualmente il secondo anno di corso ma uno degli esami che ti hanno convalidato come uno degli esami presenti nel tuo piano di studio al terzo anno) ricordati di verificare attentamente la graduatoria provvisoria perché l'esame presente all'anno di corso successivo EDISU non lo può verificare tramite il database ma deve contattare la segreteria del dipartimento per una conferma. Pertanto, presenta reclamo avverso la graduatoria e spiega che uno degli esami che ti hanno convalidato è presente ad uno successivo a quello di corso e EDISU proseguirà alla verifica con il dipartimento.

Le informazioni inserite in questa pagina possono essere modificate dallo studente tramite lo strumento **MODIFICA DATI**, che si attiva dopo aver trasmesso la richiesta benefici. La modifica può essere effettuata una sola volta, entro il termine per la presentazione della domanda.

EDISU effettua il 100% dei controlli delle dichiarazioni degli studenti per verificare la correttezza delle informazioni. Qualora l'informazione non dovesse combaciare con quanto inserito in questa pagina, EDISU provvederà a correggere l'informazione nel proprio database per una corretta elaborazione delle graduatorie.

#### • **PASSAGGIO DI CORSO O DI TIPO CORSO**

Questa sezione è riservata solo agli studenti che svolgeranno un passaggio di corso o di tipo corso tra l'a.a. 2022/2023 e il 2023/2024.

Prima di richiedere il passaggio di corso leggi attentamente **l'art. 14 comma 4** del bando. Questo perché effettuando un passaggio di corso o di tipo corso tutti gli esami precedentemente sostenuti potrebbero non essere riconosciuti dal nuovo corso e potresti non avere i requisiti per la richiesta dei benefici. Tieni infatti in mente che lo studente che fa un passaggio di corso o di tipo corso mantiene sempre l'anno accademico di prima immatricolazione, ad esempio: se ti sei immatricolato nel 2022/2023 a Scienze Biologiche e nel 2023/2024 effettui un passaggio a Medicina, il tuo a.a. di prima immatricolazione non è modificato, è sempre il 2021/2022 ed è da tale anno che EDISU stabilisce quanti devono essere i cfu superati al 10 agosto per richiedere i benefici (**art. 14 comma 2**).

Ricordati inoltre che non è sufficiente chiedere il passaggio di corso ma bisogna anche chiedere esplicitamente il **riconoscimento dei crediti** in fase di passaggio di corso, accertati di effettuare correttamente queste operazioni con la segreteria studenti del tuo dipartimento.

È necessario comunicare correttamente ad EDISU le informazioni in merito al tuo passaggio di corso in maniera tempestiva perché saremo noi a nostra volta a comunicare la lista degli studenti borsisti che hanno richiesto il passaggio di corso e in questo modo la segreteria cercherà, per quanto possibile, di far valutare dalle commissioni dei corsi di laurea le delibere degli studenti borsisti il prima possibile, secondo le scadenze del bando EDISU.

Dopo aver visto queste premesse vediamo come compilare correttamente questa pagina web.

Se hai intenzione di chiedere il passaggio di corso di laurea allora dichiara di essere in attesa della convalida selezionando la voce "*in attesa di convalida*".

Nell'autocertificazione di merito inserisci solo gli esami che hai sostenuto al 10 agosto e che ritieni possano esserti riconosciuti dalla nuova struttura di riferimento.

Se hai già chiesto la convalida e l'hai già ottenuta allora seleziona la voce "*ho ottenuto la convalida*".

Se nel momento in cui trasmetti la domanda non hai ancora ottenuto la convalida, sei tenuto a comunicare l'avvenuto riconoscimento dei crediti in una fase successiva tramite **RECLAMO** (reclamo di merito – passaggio di corso) oppure tramite **TICKET**. Consigliamo agli studenti di allegare sempre la loro delibera di riconoscimento in modo da velocizzare la verifica. Se sei uno studente di Unito e hai ricevuto la **convalida dei crediti ma alcuni degli esami ti sono stati riconosciuti agli anni successivi a quello a cui sei attualmente iscritto** (ad esempio frequenti attualmente il secondo anno di corso ma uno degli esami ti è stato convalidato come uno degli esami presenti nel tuo piano di studio al terzo anno) ricordati di verificare attentamente la graduatoria provvisoria perché l'esame presente all'anno di corso successivo EDISU non lo può verificare tramite il database ma deve contattare la segreteria del dipartimento per una conferma. Pertanto, presenta reclamo avverso la graduatoria provvisoria e spiega che uno degli esami che ti hanno convalidato è presente, ma in un anno successivo a quello di corso e EDISU proseguirà con la verifica con il dipartimento.

Le informazioni inserite in questa pagina possono essere modificate dallo studente tramite lo strumento **MODIFICA DATI**, che si attiva dopo aver trasmesso la richiesta benefici. La modifica può essere effettuata una sola volta, entro il termine per la presentazione della domanda.

EDISU effettua il 100% dei controlli delle dichiarazioni degli studenti per verificare la correttezza delle informazioni. Qualora l'informazione non dovesse combaciare con quanto inserito in questa pagina, EDISU provvederà a correggere l'informazione nel proprio database per una corretta elaborazione delle graduatorie.

#### • **RICONOSCIMENTO DEI CREDITI DERIVANTI DA UNA CARRIERA ACCADEMICA DECADUTA OPPURE A SEGUITO DI RINUNCIA**

Se il tuo ateneo ha dichiarato la decadenza della tua precedente carriera oppure se hai effettuato una rinuncia alla tua precedente carriera accademica e in seguito deicidi di re-immatricolarti devi compilare questa pagina. Nel caso di rinuncia o decadenza la nuova carriera accademica ricomincia con un'iscrizione ad un nuovo anno accademico, questo vuol dire che se ti eri immatricolato nel 2018/19 e la tua carriera è decaduta nel 2020/21 e nel 2023/2024 decidi di iscriverti nuovamente, allora il tuo anno accademico di prima immatricolazione sarà il 2023/2024.

Ti invitiamo a leggere l'**art. 14 comma 1.3** del bando di concorso che specifica le informazioni in merito alla decadenza e alla rinuncia. Gli studenti che dopo una rinuncia intendono richiedere i benefici EDISU devono verificare per che anno di corso devono richiedere i benefici in base ai CFU loro riconosciuti. Pertanto dopo aver ottenuto la convalida ti consigliamo di verificare l'art. 14 comma 5 del bando per calcolare in base ai cfu che ti sono stati riconosciuti quale sarà il tuo a.a. di prima immatricolazione ai fini della borsa di studio Edisu. Lo studente deve comunque tenere in mente le condizioni poste dall'art. 3 ovvero che uno studente non può beneficiare della borsa di studio per uno stesso anno per cui l'aveva già ottenuta in precedenza.

Lo studente, invece, a cui la carriera precedente è stata dichiarata decaduta e i cui crediti vengono automaticamente riconosciuti, deve verificare a quale anno sarà considerato iscritto da EDISU in base alla tabella riportata all'**art. 14 comma 5**. Lo studente deve comunque tenere in mente le condizioni poste dall'art 3 ovvero che uno studente non può beneficiare della borsa di studio per uno stesso anno per cui l'aveva già ottenuta in precedenza.

In questa pagina web della domanda devi considerare: se la tua carriera è riattivata in seguito a decadenza o rinuncia e se hai richiesto la convalida, e se l'hai già ottenuta, oppure se non l'hai richiesta.

Le informazioni inserite in questa pagina possono essere modificate dallo studente tramite lo strumento **MODIFICA DATI**, che si attiva dopo aver trasmesso la richiesta benefici. La modifica può essere effettuata una sola volta, entro il termine per la presentazione della domanda.

EDISU effettua il 100% dei controlli delle dichiarazioni degli studenti per verificare la correttezza delle informazioni. Qualora l'informazione non dovesse combaciare con quanto inserito in questa pagina, EDISU provvederà a correggere l'informazione nel proprio database per una corretta elaborazione delle graduatorie.

#### • **SINGOLI INSEGNAMENTI**

Quali sono i crediti che devono essere inseriti dagli studenti in questa pagina? Tutti quei cfu sostenuti al di fuori della carriera accademica attuale ma che vengono riconosciuti e portano quindi ad una riduzione del numero degli esami che lo studente dovrà sostenere durante il percorso di laurea. Ad esempio, alcuni studenti prima di iniziare una laurea magistrale iniziano a sostenere gli esami della laurea magistrale: l'anticipo degli esami o altri crediti sono sostenuti al di fuori della laurea magistrale, vengono in seguito riconosciuti e portano alla riduzione del percorso di laurea magistrale.

Non devono essere inseriti in questa scheda gli esami dovuti a seguito dei debiti per l'iscrizione alla magistrale e non devono essere inseriti gli esami che lo studente ha conseguito durante l'anno accademico.

In base a queste informazioni, in questa pagina devi comunicare se hai richiesto la convalida oppure se l'hai già ottenuta e, in quest'ultimo caso, di quanti cfu è la convalida.

Ti ricordiamo che in base a questi crediti riconosciuti, EDISU, seguendo le disposizioni riportate all'**art. 9 comma 2 e** all'**art. 14 comma 5**, modificherà il tuo a.a. di prima immatricolazione ai fini della richiesta dei benefici EDISU.

Le informazioni inserite in questa pagina possono essere modificate dallo studente tramite lo strumento **MODIFICA DATI**, che si attiva dopo aver trasmesso la richiesta benefici. La modifica può essere effettuata una sola volta, entro il termine per la presentazione della domanda.

EDISU effettua il 100% dei controlli delle dichiarazioni degli studenti per verificare la correttezza delle informazioni. Qualora l'informazione non dovesse combaciare con quanto inserito in questa pagina, EDISU provvederà a correggere l'informazione nel proprio database per una corretta elaborazione delle graduatorie.

## **DOMANDA WEB: AUTOCERTIFICAZIONE DI MERITO**

All'interno di questa pagina devi inserire i crediti che hai sostenuto e superato durante l'anno accademico. Ricordati che gli esami, per essere considerati validi ai fini della richiesta benefici, devono essere superati alla data del **10 agosto** e devono essere registrati all'interno del tuo libretto online con una data che deve essere uguale o anteriore al 10 agosto. Se l'esame fosse stato sostenuto

IN CASO DI PROBLEMI TECNICI DURANTE LA COMPILAZIONE PUOI CONTATTARE IL SERVIZIO HELPDESK ALLO 011 6522701 - Dal lunedì al venerdì con orario 9-12,30 e 13,00-16,30

entro il 10 agosto, ma sul libretto la data di registrazione fosse successiva a tale data EDISU non potrà prenderlo in considerazione ai fini dei requisiti di merito. In casi simili ti invitiamo a risolvere questo problema direttamente in ateneo, rivolgendoti alla segreteria del dipartimento e al docente. EDISU può analizzare le situazioni degli studenti solo in base a quanto presente nel database dell'ateneo.

Per inserire un nuovo esame clicca sulla voce **AGGIUNGI ESAME** in basso a destra. Ti si aprirà una scheda per inserire le informazioni in merito all'esame: prima di tutto dovrai inserire il *titolo del corso*.

Il secondo passo da fare è quello di inserire la *votazione*: se l'esame ha un voto in 30esimi inseriscilo nella casella "voto"; invece, se l'esame è un'idoneità, ovvero non ha voto, devi spuntare la casella "*Superato*".

Se hai sostenuto l'esame, ma la segreteria non ha ancora provveduto ad inserirlo nel tuo libretto online o non è stato ancora registrato inserisci la spunta "*Sostenuto, ma non ancora registrato dalla segreteria del Dipartimento*".

Infine, inserisci la *data di superamento* dell'esame presente nel tuo libretto online e il *numero di cfu* dell'esame. Una volta inserite tutte le informazioni clicca con il mouse sul pulsante "*Salva e continua*".

Dopo aver premuto il pulsante la procedura tornerà nella pagina principale dell'autocertificazione di merito e in basso verranno aggiornati i dati del merito calcolati sulla base degli esami inseriti, ossia cfu, punteggio e media ponderata terranno conto di tutti gli esami inseriti in questa pagina.

Se devi eliminare un esame dopo averlo inserito devi cliccare sul titolo dell'esame, così facendo entrerai nella scheda ad esso relativa e potrai eliminarlo cliccando con il mouse sul pulsante "*Elimina*" in basso a destra.

Se devi modificare delle informazioni di un esame dopo averlo inserito, devi cliccare sul titolo dell'esame, così facendo entrerai nella scheda ad esso relativa e potrai modificare le informazioni, dopo averlo fatto dovrai cliccare con il mouse sul pulsante "*Salva e continua*" in basse a destra.

Se stai richiedendo un riconoscimento di carriera estera devi inserire in questa autocertificazione solo gli esami che hai sostenuto in Italia entro il 10 agosto.

Se stai effettuando un passaggio di corso o di tipo corso inserisci solo gli esami che hai sostenuto al 10 agosto e che ritieni possano esserti riconosciuti dalla nuova struttura di riferimento.

Se stai effettuando un trasferimento da altro ateneo inserisci solo gli esami che hai sostenuto al 10 agosto e che ritieni possano esserti riconosciuti dalla nuova struttura di riferimento.

Le informazioni inserite in questa pagina possono essere modificate dallo studente tramite lo strumento **MODIFICA DATI**, che si attiva dopo aver trasmesso la richiesta benefici. La modifica può essere effettuata una sola volta, entro il termine per la presentazione della domanda.

EDISU effettua il 100% dei controlli delle dichiarazioni degli studenti per verificare la correttezza delle informazioni. Qualora l'informazione non dovesse combaciare con quanto inserito in questa pagina, EDISU provvederà a correggere l'informazione nel proprio database per una corretta elaborazione delle graduatorie.

## **ESEMPIO DI CALCOLO DEL MERITO**

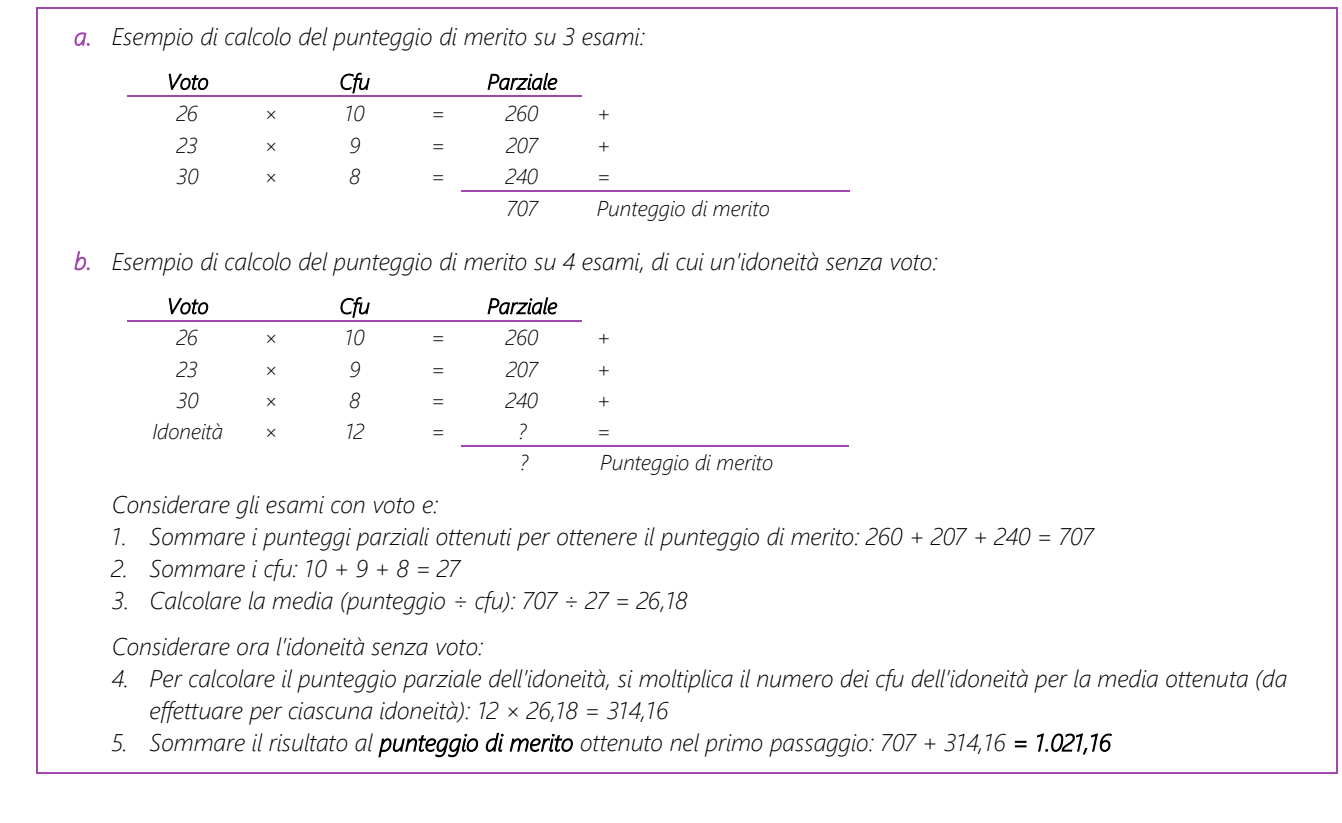

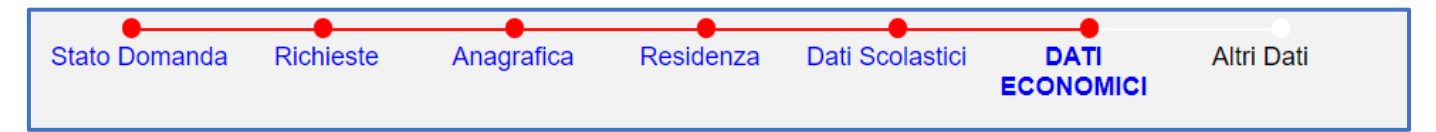

## **DOMANDA WEB: DATI ECONOMICI**

#### **DATI ECONOMICI E PATRIMONIALI (PAGINA 1)**

In questa sezione devi fornire indicazioni relativamente a:

- Stato civile dello studente
- Stato civile dei genitori dello studente
- Eventuali situazioni particolati per cui nel nucleo familiare dello studente non sono presenti i/l genitori/e: **se non ricadi in alcuna delle situazioni descritte sarà sufficiente selezionare l'ultima opzione del riquadro ("Non mi ritrovo in nessuna di queste condizioni")**. Si segnala che le opzioni relative all'estraneità economica/affettiva e al riconoscimento da parte di un solo genitore NON vanno selezionate qualora i genitori siano regolarmente divorziati o legalmente separati. Si prega di leggere attentamente gli Help presenti nella pagina per informazioni relative alle diverse casistiche e sulla documentazione da allegare a riprova. Nel caso di **Studente Indipendente** si ricorda che la situazione dello studente deve soddisfare specifici requisiti reddituali e di residenza previsti dalla normativa (per maggiori informazioni consultare il relativo Help nella pagina); qualora lo studente possa avvalersi dello status, sarà necessario allegare copia del contratto di affitto o atto acquisto dell'abitazione/piano di ammortamento del mutuo.

**Per qualsiasi dubbio puoi scrivere un ticket** nella sezione "ISEE/REQUISITI ECONOMICI": ti preghiamo di spiegare dettagliatamente la situazione del tuo nucleo familiare per permettere un'ottimale gestione della tua richiesta.

#### **DATI ECONOMICI E PATRIMONIALI (PAGINA 2)**

In questa sezione devi indicare qual è la residenza del tuo nucleo familiare (se residente interamente in Italia, interamente in un paese estero, in parte in Italia e in parte all'estero, o il nucleo è residente in Italia ma con un coniuge iscritto all'Anagrafe degli Italiani Residenti all'Estero - AIRE).

IN CASO DI PROBLEMI TECNICI DURANTE LA COMPILAZIONE PUOI CONTATTARE IL SERVIZIO HELPDESK ALLO 011 6522701 - Dal lunedì al venerdì con orario 9-12,30 e 13,00-16,30 11 **Per qualsiasi dubbio puoi scrivere un ticket** nella sezione "ISEE/REQUISITI ECONOMICI": ti preghiamo di spiegare dettagliatamente la situazione del tuo nucleo familiare per permettere un'ottimale gestione della tua richiesta. Si ricorda che bisogna prendere in considerazione il nucleo familiare ai fini ISEE universitario/parificato, quindi in caso di dubbi su membri del nucleo con residenza diversa o genitori coniugati ma non conviventi si consiglia di aprire un ticket prima di procedere.

**Si ricorda agli studenti internazionali che per essere residenti in Italia è necessario essere regolarmente registrati presso l'Ufficio Anagrafe del proprio comune;** qualora i membri del nucleo siano solo domiciliati in Italia senza iscrizione presso l'ufficio anagrafe, la residenza risulterà essere nel paese di origine.

#### **DATI ECONOMICI E PATRIMONIALI (PAGINA 3)**

Questa pagina differisce sulla base delle informazioni precedentemente fornite.

#### • **DATI RELATIVI ALL'ATTESTAZIONE ISEE O PRESENTAZIONE DELLA DOCUMENTAZIONE CONSOLARE ESTERA**

La parte relativa all'attestazione ISEE deve essere compilata sulla base della documentazione economica necessaria per la presentazione della domanda (Attestazione ISEE Universitario 2023 già elaborata, ricevuta di sottoscrizione della DSU per l'elaborazione dell'attestazione ISEE Universitario 2023, oppure documentazione consolare estera per l'elaborazione dell'attestazione ISEE Parificato da parte di EDISU). In caso di presentazione dell'attestazione ISEE Universitario, per poter compilare la domanda è necessario essere in possesso dell'attestazione ISEE elaborata o del protocollo della DSU (Dichiarazione Sostitutiva Unica). **In tutti i casi sono disponibili degli HELP per capire dove individuare i dati utili per la compilazione delle informazioni richieste**.

In caso di nucleo familiare residente interamente o parzialmente all'estero durante la compilazione di questa sezione è solamente richiesto di confermare la dichiarazione relativa al fatto che la documentazione consolare estera verrà presentata a EDISU Piemonte entro le scadenze previste dal Bando di Concorso; affinché la domanda di partecipazione al concorso risulti completa, dovrai poi trasmettere la documentazione consolare secondo le modalità e i termini previsti dal Bando di Concorso.

Si ricorda che in caso di nucleo familiare residente in parte all'estero e in parte in Italia bisogna obbligatoriamente presentare a EDISU Piemonte, unitamente alla documentazione consolare estera relativa ai membri residenti all'estero, anche copia dell'attestazione ISEE ordinario relativa ai membri del nucleo che invece sono residenti in Italia.

#### • **SOMMA DEI PAGAMENTI DI BORSA DI STUDIO PERCEPITI**

**Questa sezione deve essere obbligatoriamente compilata**: qualora **non** siano stati percepiti importi bisognerà semplicemente **inserire l'importo "0,00**".

**Cosa devo inserire nel campo "Somma dei pagamenti di Borsa di Studio percepiti da Edisu Piemonte o altri enti del diritto allo studio in Italia nell'anno solare 2021"? Dove trovo i dati necessari?**

Se hai percepito pagamenti di borsa di studio da un ente per il diritto allo studio universitario e intendi usufruire della possibilità di ottenere la detrazione dell'importo, nel campo della domanda online vanno indicati **tutti gli importi di Borsa di studio** effettivamente percepiti nel corso dell'**anno solare 2021**.

Ti ricordiamo che l'anno solare (il periodo considerato dal documento CU) va dal 1 gennaio al 31 dicembre: è quindi possibile che nel corso dell'anno 2021 tu abbia percepito rate relative a borse di studio di diversi anni accademici (esempio: II rata della borsa di studio a.a. 2020/2021 e I rata della borsa di studio a.a. 2021/2022)!

**Per quanto riguarda gli importi erogati da EDISU Piemonte**, ti ricordiamo che i pagamenti versati nel 2021 sono riportati nel documento "CU2022" (Certificazione Unica 2022 - riferita all'anno 2021) che è disponibile nella sezione "Certificazione Pagamenti" dello Sportello Online EDISU Piemonte.

ATTENZIONE: qualora EDISU Piemonte non abbia versato alcun importo allo studente nel corso del 2021, allora il documento "CU2022" non viene elaborato e non appare nella pagina personale.

Se gli importi ti sono stati assegnati e versati da un altro ente, dovrai contattare i loro uffici per informazioni su come ottenere la CU2022.

**Ti ricordiamo che il documento "CU2022" deve essere incluso nell'ISEE** Universitario/Parificato, e pertanto presentato al CAAF in fase di sottoscrizione della DSU per il rilascio dell'attestazione ISEE: **l'importo totale** della CU2022, infatti, deve comparire nel quadro FC4/redditi esenti della sezione della DSU riferita allo studente (in caso di presentazione di ISEE Universitario) o tra i redditi dello studente (in caso di elaborazione dell'ISEE Parificato da parte di EDISU). Se non l'hai fatto, ti invitiamo a contattare immediatamente l'ufficio CAAF e richiedere l'integrazione del documento mancante (in caso di attestazione ISEE Universitario) o trasmetterla a EDISU (in caso di elaborazione dell'ISEE Parificato da parte di EDISU).

Una volta in possesso dell'attestazione ISEE corretta (oppure se la "CU2022" è già stata inclusa nell'attestazione ISEE Universitario), potrai completare la domanda online di richiesta benefici EDISU Piemonte.

**Per compilare il riquadro relativo agli importi di borsa di studio percepiti nel 2021 nella domanda online**, **dovrai consultare il fondo della "CU2022" alla voce "Descrizione annotazioni"**. In procedura dovrai indicare **unicamente gli importi descritti come "Borsa di studio"** (qualora tu abbia ricevuto più pagamenti/rate di borsa di studio, dovrai sommare gli importi). Anche l'importo di Premio di Laurea può essere portato in detrazione.

**Per qualsiasi dubbio puoi scrivere un ticket** nella sezione "ISEE/REQUISITI ECONOMICI".

#### **DATI ECONOMICI E PATRIMONIALI (PAGINA 4)**

Questa pagina compare unicamente per gli studenti con **cittadinanza italiana** o con **cittadinanza di un paese membro dell'unione europea** il cui **nucleo familiare risieda interamente o parzialmente all'estero**.

Nel box di allegazione bisogna allegare la documentazione consolare richiesta dal Bando di Concorso; è necessario allegare la documentazione sia in lingua originale, sia la traduzione in lingua italiana, e, qualora previsto dalla normativa, prova dell'avvenuta legalizzazione.

Si ricorda che, qualora lo spazio disponibile non sia sufficiente per l'inserimento di tutta la documentazione, potrai inviare ulteriore certificazione tramite la procedura online di Modifica Dati (entro la scadenza della presentazione della domanda) o di Reclami (durante il periodo dei reclami del beneficio che hai richiesto).

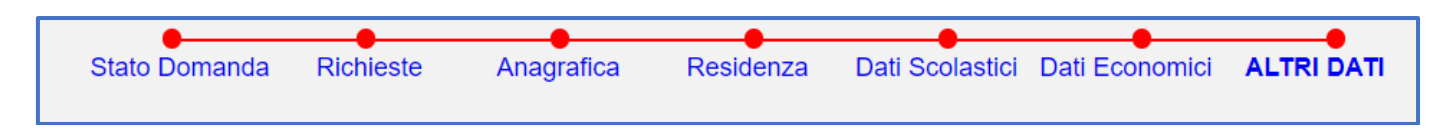

## **DOMANDA WEB: ALTRI DATI**

Nella pagina "altri dati" devi concedere le autorizzazioni ad EDISU prima di trasmettere la tua richiesta benefici.

#### **TIPOLOGIA DELLO STUDENTE: IN SEDE, PENDOLARE O FUORI SEDE**

Questo campo è compilato in maniera automatica in base a due informazioni che hai inserito durante la compilazione della domanda di borsa di studio: il tuo comune di residenza e la sede del corso di studio dove svolgi e segui regolarmente le tue lezioni.

Studente **in sede**: residente nel Comune sede del corso di studi oppure se hai selezionato un corso "Integralmente a distanza"; Studente **pendolare**: residente in un Comune diverso da quello sede del corso di studi frequentato, che può essere raggiunto dai mezzi pubblici entro 60 minuti;

Studente **fuori sede**: residente in un Comune diverso da quello che è sede del corso di studi frequentato, che non può essere raggiunto dai mezzi pubblici entro 60 minuti. In tal caso lo studente può richiedere il servizio abitativo presso le residenze EDISU oppure prendere domicilio a titolo oneroso nel Comune sede di corso o nei pressi di tale sede, per un periodo non inferiore a dieci mesi. Diversamente sarà considerato pendolare.

Il tempo di percorrenza è calcolato utilizzando i tempi definiti dalle società che gestiscono i mezzi di trasporto. Solo per i Comuni della Regione Piemonte, tali tempistiche sono recepite nel sistema Muoversi in Piemonte della Regione Piemonte che deve quindi essere utilizzato come riferimento (https://www.muoversinpiemonte.it/).

I percorsi presi in considerazione sono quelli compresi tra la stazione ferroviaria o degli autobus del Comune di residenza dello studente e quella del Comune sede di Studi e l'eventuale percorso a piedi di connessione tra due fermate. Sono esaminati solo i percorsi che garantiscono nel più breve tempo possibile l'arrivo dello studente nel Comune sede di studi entro le ore 8 del mattino e nel Comune di residenza entro le ore 20 alla sera. Al fine del calcolo vengono osservati soltanto i Comuni e non sono prese in considerazione eventuali località e frazioni ad essi appartenenti.

In caso di residenza in un Comune di una regione confinante con il Piemonte si farà riferimento convenzionalmente all'orario ferroviario.

Per il Comune di Torino la stazione ferroviaria di riferimento è la Stazione di Porta Nuova.

Per il Comune di Milano la stazione di riferimento è la Stazione Centrale.

Se hai selezionato un corso "Integralmente a distanza" la tua tipologia studente sarà "in sede" e anche il relativo importo della borsa di studio eventualmente assegnato.

#### **Cosa fare se il campo "Tipologia studente" non è compilato automaticamente**

Se il campo *Tipologia studente* non è compilato in maniera automatica significa che all'interno del database EDISU non esiste una combinazione che sia uguale a quella tra il tuo comune di residenza e la tua sede del corso di studi. Per proseguire e trasmettere la domanda dei benefici scegli una delle opzioni che corrisponde alla tua situazione. La combinazione assente sarà segnalata ai nostri sistemi e EDISU in seguito verificherà d'ufficio tutte queste combinazioni.

Attenzione: questo significa che se scegli di richiedere il posto letto e ti dichiari fuori sede ma dopo le nostre verifiche il tuo tipo sede dovesse diventare "pendolare" allora la tua richiesta di servizio abitativo non sarebbe più valida.

#### **Cosa fare se il campo "Tipologia studente" è compilato automaticamente e non si è concordi con la valutazione.**

Se il campo è già spuntato con un pallino grigio e non è modificabile significa che secondo il nostro database quella è la tua tipologia di studente. Se non sei d'accordo con la nostra analisi allora ti chiediamo di aprire un ticket e inviarci una comunicazione in merito ma ricordati di effettuare la stessa analisi che effettua EDISU come stabilita da bando:

Il tempo di percorrenza è calcolato utilizzando i tempi definiti dalle società che gestiscono i mezzi di trasporto. Solo per i Comuni della Regione Piemonte, tali tempistiche sono recepite nel sistema Muoversi in Piemonte della Regione Piemonte che deve quindi essere utilizzato come riferimento (https://www.muoversinpiemonte.it/).

I percorsi presi in considerazione sono quelli compresi tra la stazione ferroviaria o degli autobus del Comune di residenza dello studente e quella del Comune sede di Studi e l'eventuale percorso a piedi di connessione tra due fermate. Sono esaminati solo i percorsi che garantiscono nel più breve tempo possibile l'arrivo dello studente nel Comune sede di studi entro le ore 8 del mattino e nel Comune di residenza entro le ore 20 alla sera. Al fine del calcolo vengono osservati soltanto i Comuni e non sono prese in considerazione eventuali località e frazioni ad essi appartenenti.

In caso di residenza in un Comune di una regione confinante con il Piemonte si farà riferimento convenzionalmente all'orario ferroviario.

Per il Comune di Torino la stazione di riferimento è la prima stazione di arrivo/partenza prevista dalla tratta interessata. Per il Comune di Milano la stazione di riferimento è la Stazione Centrale.

## **SE NAVIGHI CON CODICE TEMPORANEO D'ACCESSO DOMANDA WEB: PAGINA DI UPLOAD DEI FILE**

Sei arrivato nella pagina finale della compilazione della domanda. Ricorda che qualsiasi informazione inserita nella compilazione sarà modificabile dopo la trasmissione.

Qualora non lo avessi fatto precedentemente ti consigliamo di attivare i pop-up dal sito prima di continuare, per permettere un migliore navigazione nella pagina web.

#### La prima azione che devi fare è premere il pulsante **SALVA DEFINITIVAMENTE.**

Dopo aver premuto questo pulsante se ne illuminerà un altro denominato **STAMPA**. Dopo averlo premuto si aprirà una pagina web contenente il modulo di autocertificazione ("Modulo di richiesta Borsa di Studio") con le informazioni che hai inserito e salvato nella procedura di richiesta benefici. Devi stampare il modulo su un foglio A4 e firmarlo di tuo pugno con una penna. L'unico dispositivo digitale permesso per la firma è la firma digitale qualificata e autenticata da prestatori di servizi fiduciari accreditati presso l'AGID. Non si possono firmare i documenti con Word, Paint, Acrobat Reader, penne grafiche o altri programmi di elaborazione dati.

In seguito, dovrai procedere con la scansione di questo modulo e con la scansione di un documento di identità in corso di validità. Ogni documento scansionato non può superare 1 MB di spazio. Qualora il tuo file superasse tale dimensione ti consigliamo di scansionarlo in bianco e nero.

I documenti devono essere scansionati per intero, non può mancare nessuna parte dei documenti. Soprattutto la qualità della scansione deve essere leggibile: questo significa che non possono essere accettati ai fini concorsuali documenti scansionati con aloni e parti pixellate non leggibili.

Le firme sui documenti devono essere fatte di proprio pugno, con penna ad inchiostro e devono essere leggibili oppure con firma digitale qualificata e autenticata da prestatori di servizi fiduciari accreditati presso l'AGID. Se la scrittura è ad ideogrammi allora bisogna che la firma sia accompagnato dal testo del cognome e nome per esteso.

#### **Upload dei file**

Dopo aver correttamente scansionato i file bisogna *uplodarli* in maniera ordinata seguendo le indicazioni della pagina: inizialmente è visibile solo lo spazio per l'upload del modulo di autocertificazione, in seguito gli altri due spazi disponibili per l'upload saranno visibili solo se il caricamento del file precedente sarà andato a buon fine.

Il primo file da *uplodare* è il modulo di autocertificazione firmato, ATTENZIONE: la mancata firma di questo modulo porta all'esclusione dal concorso (**art. 3** del bando di concorso).

Il secondo spazio è riservato alla scansione del tuo documento di identità che deve essere in corso di validità.

Una volta correttamente caricati tutti i file allora si illuminerà il pulsante **TRASMETTI LA DOMANDA**.

Bisognerà confermare la trasmissione della domanda. Dopo la trasmissione della domanda online lo studente riceverà due e-mail: la prima di *Acquisizione dati via web* che attesta che la domanda è stata correttamente trasmessa e la seconda di *Ricezione pratica* che attesta che la richiesta benefici è stata inserita nel database dell'Ente. Questa seconda ricevuta ha un numero di protocollo, con cui la tua richiesta è stata processata nel sistema EDISU (**art. 7 comma 2** del bando di concorso).

#### **Come posso verificare di aver allegato i file corretti?**

Dopo la trasmissione della richiesta benefici lo studente riceve la e-mail di Acquisizione dati via web, allegati a questa e-mail trovi alcuni .pdf, tra cui i tre file che hai allegato nella fase della richiesta benefici.

Puoi verificare tramite questi allegati che i moduli siano correttamente firmati e facilmente leggibili.

Inoltre, nella sezione dello sportello online "*Ricevute*" potrai cliccare sulla voce "*allegati*" a destra della ricevuta di Acquisizione dati e consultare gli allegati.

#### **Ho notato di aver allegato dei file sbagliati, come posso modificarli?**

Dopo la trasmissione della richiesta benefici si è attivata una procedura denominata "**Modifica dati**". Tra le voci della modifica dati vi è il pulsante "*DOCUMENTAZIONE ALLEGATA*", entrando in questa pagina potrai ancora verificare i file allegati e, qualora alcuni

IN CASO DI PROBLEMI TECNICI DURANTE LA COMPILAZIONE PUOI CONTATTARE IL SERVIZIO HELPDESK ALLO 011 6522701 - Dal lunedì al venerdì con orario 9-12,30 e 13,00-16,30

dei file dovessero essere sbagliati, potrai allegare i file corretti. Presta attenzione: puoi inviare la modifica dati solo una volta, pertanto verifica tutti e tre i file prima di trasmetterli.

#### **Reclami**

Qualora i documenti non fossero accettati sarai escluso dalla graduatoria provvisoria con una causale che specificherà qual è il documento non leggibile o non scansionato in modo corretto e se tale causale è sanabile o meno.